# **Инструкция по настройке и работе с GBooking**

#### Оглавление

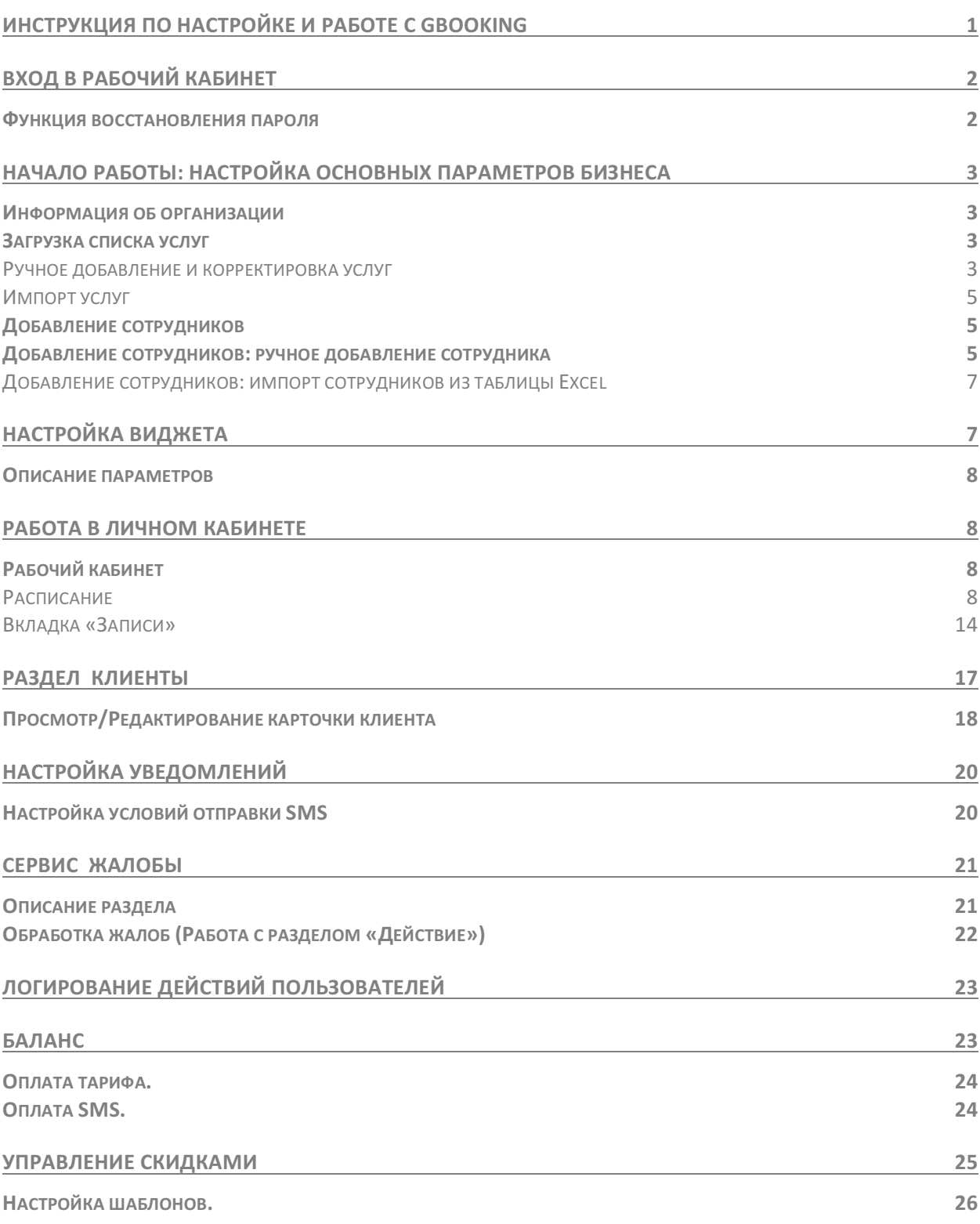

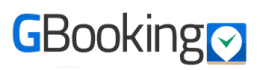

# **Вход в рабочий кабинет**

Войти в личный кабинет Вы можете с главной страницы Gbooking.ru или по ссылке http://newbo.gbooking.ru/, введя свой логин и пароль.

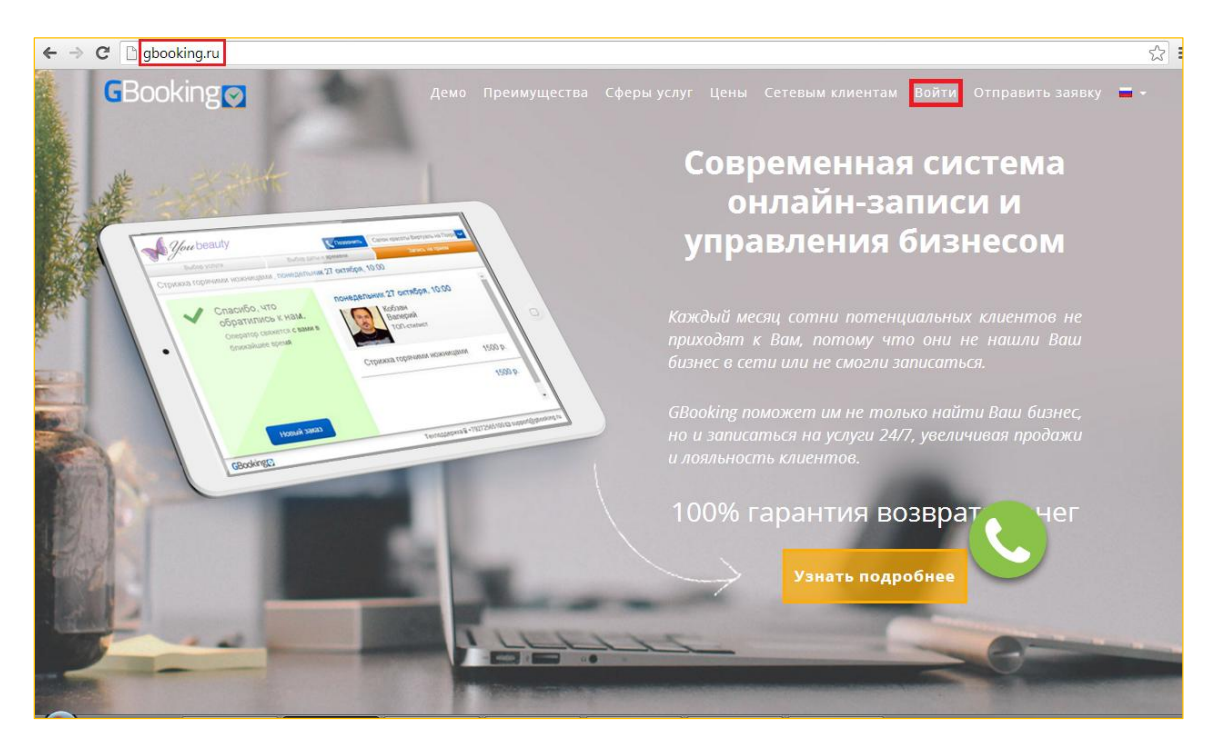

Для входа в личный кабинет введите логин (1) и пароль (2) и нажмите «*Войти»*. Логин — это **адрес Вашей электронной почты.**

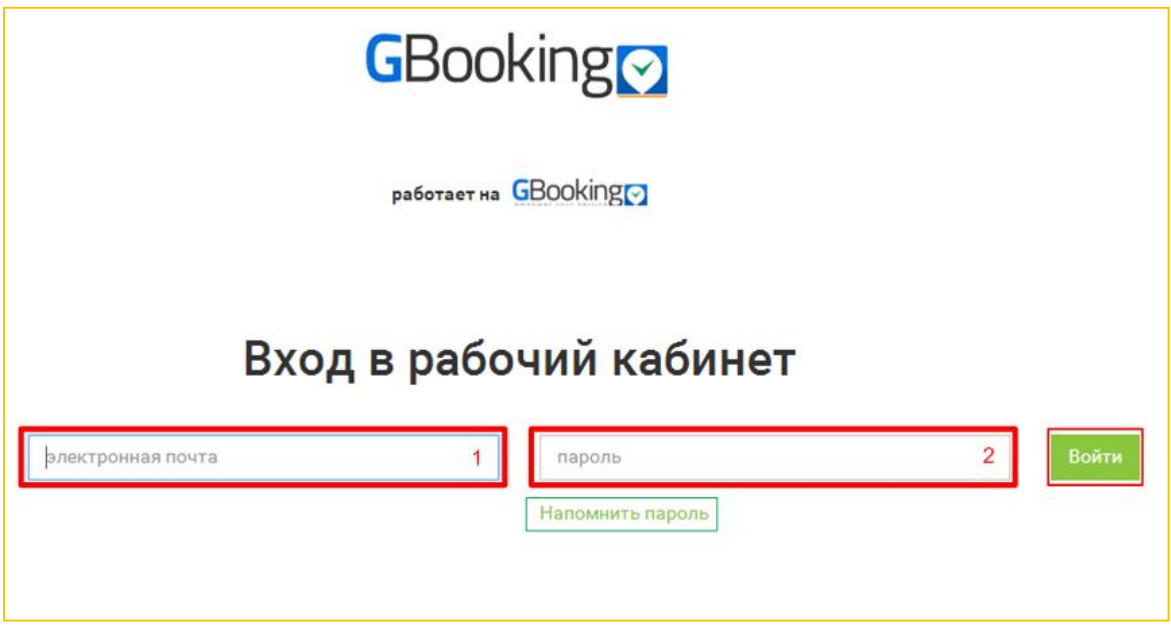

Если Вы забыли пароль, нажмите «*Напомнить пароль*».

### **Функция восстановления пароля**

Введите адрес своей электронной почты (1) и нажмите «Отправить запрос» (2)

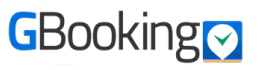

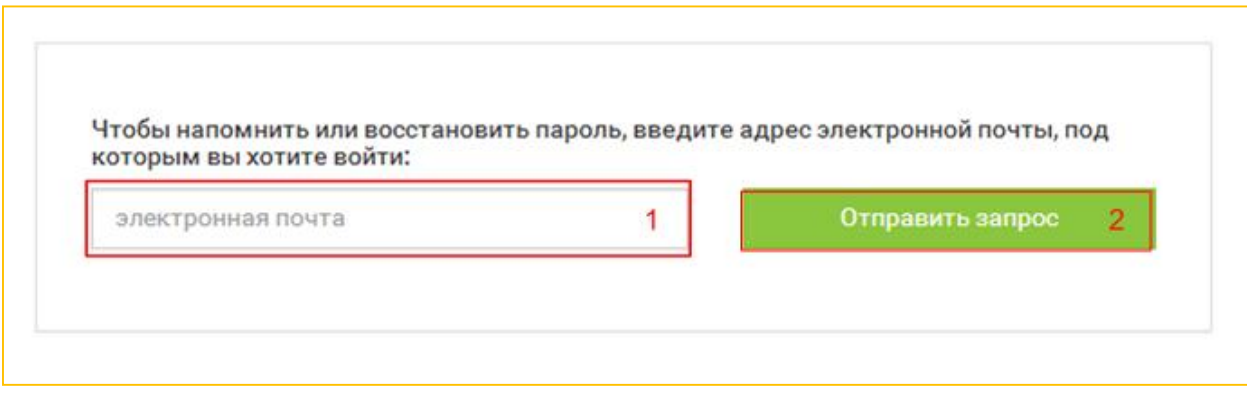

После этого с Вами свяжется представитель GBooking и предоставит новый пароль.

# Начало работы: настройка основных параметров бизнеса

# **Информация об организации**

В настройках выберите пункт «Основные настройки» и заполните все необходимые поля раздела.

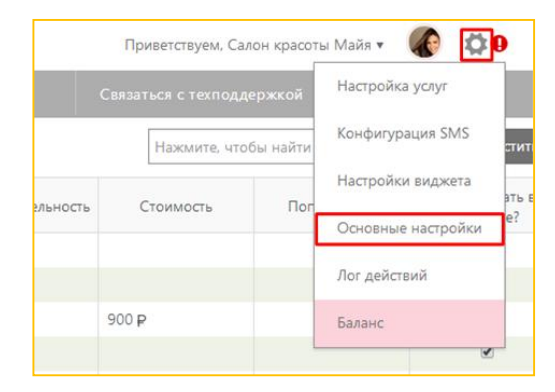

### **Загрузка списка услуг**

Выберите раздел «*Настройка услуг*» и импортируйте или добавьте услуги вручную.

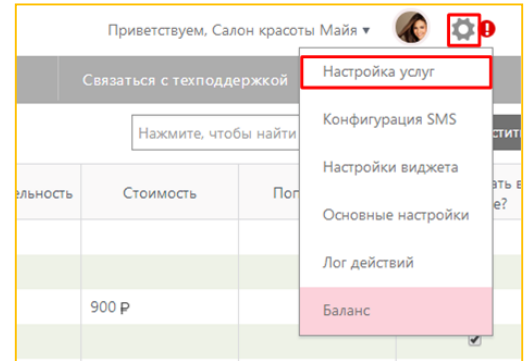

#### Ручное добавление и корректировка услуг

#### Ручное добавление: создание категории

Первый столбец на экране «*Услуги*» представляет собой иерархическую структуру типа «дерево». 

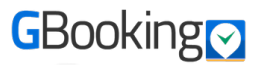

Для каждого уровня можно добавлять только элемент более низкого уровня.

На самом верхнем уровне обозначенном словом «Услуги», можно создать категорию *или сразу услугу:*

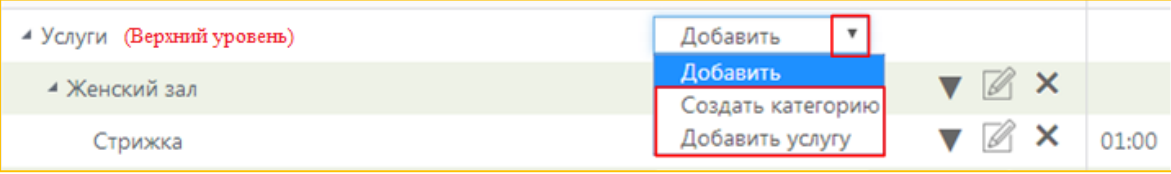

На втором уровне, на уровне категории, возможно создание подкатегории или услуги:

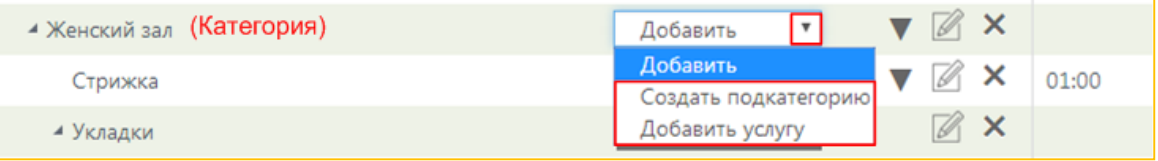

На третьем уровне, уровне подкатегории, возможно создание только услуги:

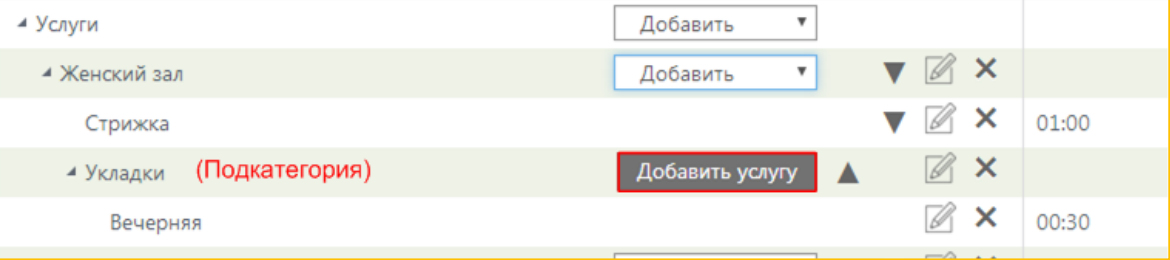

- Категория услуг или подкатегория услуг не могут иметь длительность и стоимость, и являются чем-то вроде раздела или папки хранения конечной услуги.
- Настройка категорий и подкатегорий влияет на то, как будет выглядеть ваш виджет для клиента. На первом экране — категория, после выбора категории клиенту будет предлагаться выбор из подкатегорий (принадлежащих выбранной категории), а затем уже будет предложен выбор из конкретных услуг.
- вести только через бэкофис (а в виджете нет).

#### **Ручное добавление: добавление услуги**

При нажатии на кнопку «*Добавить услугу*» открывается диалоговое окно:

Поля, выделенные красным цветом (Название услуги, Стоимость, Значение (стоимости) и Продолжительность), являются обязательными для заполнения.

Поля, выделенные зеленым цветом, являются дополнительными.

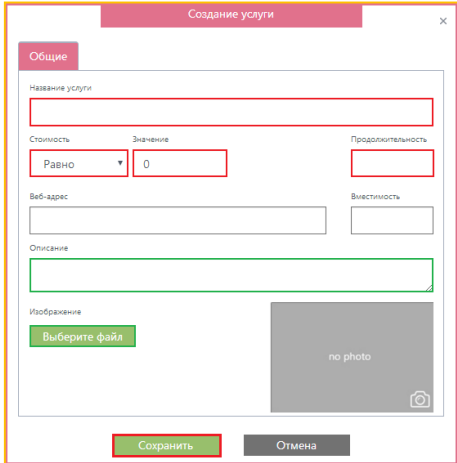

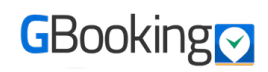

**(i)** Чтобы изображение в виджете отображалось корректно, загружайте картинку услуги квадратной формы (и небольшого размера, не больше 1000x1000 рх и 1 Mb **размером).**

### **Ручное добавление: редактирование услуги**

При редактировании категории или услуги, изменить можно значение всех полей.

При редактировании категории или услуги появляется дополнительное поле «*Переместить*», при установке галочки в этом поле открывается список имеющихся категорий, в которые можно переместить редактируемую услугу или подкатегорию.

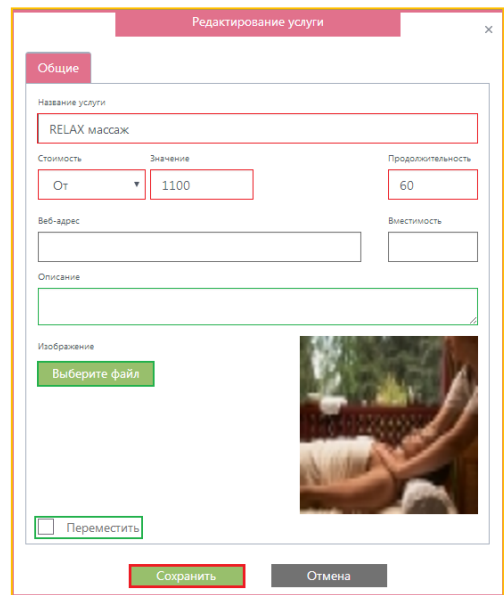

### **Импорт услуг**

Нажмите на кнопку «*Импорт услуг из Excel*» и следуйте инструкции на экране.

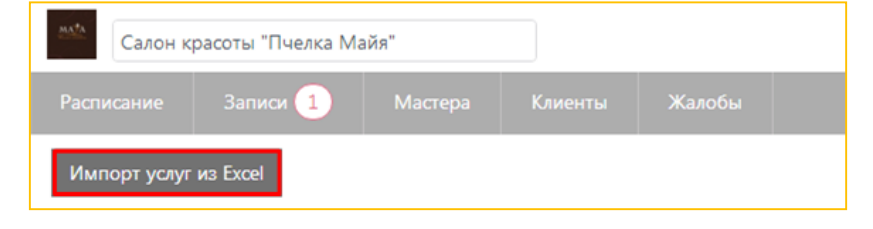

# **Добавление сотрудников**

На вкладке «*Мастера»* введите и сохраните часы работы бизнеса:

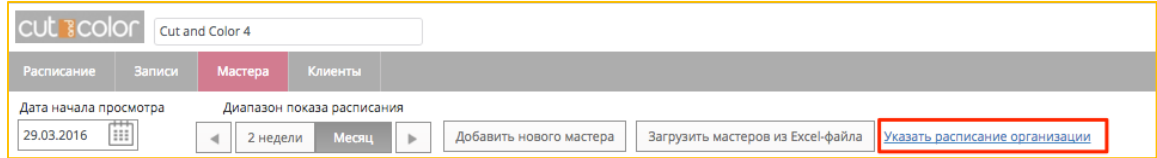

### Добавление сотрудников: ручное добавление сотрудника

Кликните на кнопку «Добавить нового мастера».

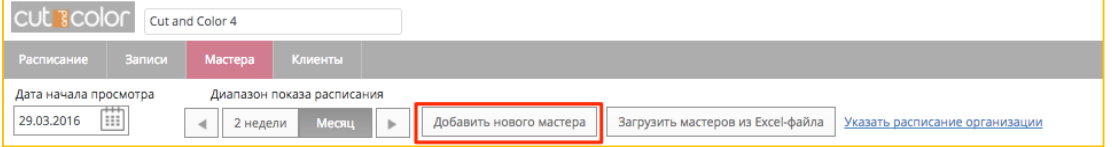

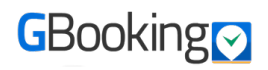

В открывшемся окне заполните поля, сохраните сотрудника, настройте график работы и оказываемые услуги на соответствующих вкладках.

Для редактирования или удаления карточки конкретного сотрудника кликните мышкой на ФИО сотрудника, в открывшейся карточке нажмите на кнопку с изображением карандаша.

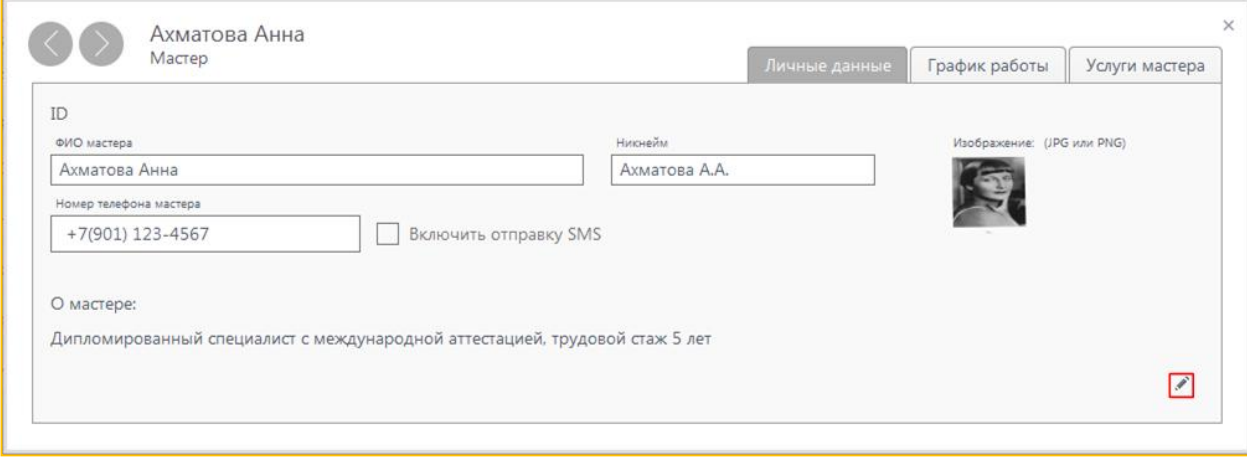

На вкладке «*График работы»* можно настроить индивидуальный график для каждого сотрудника:

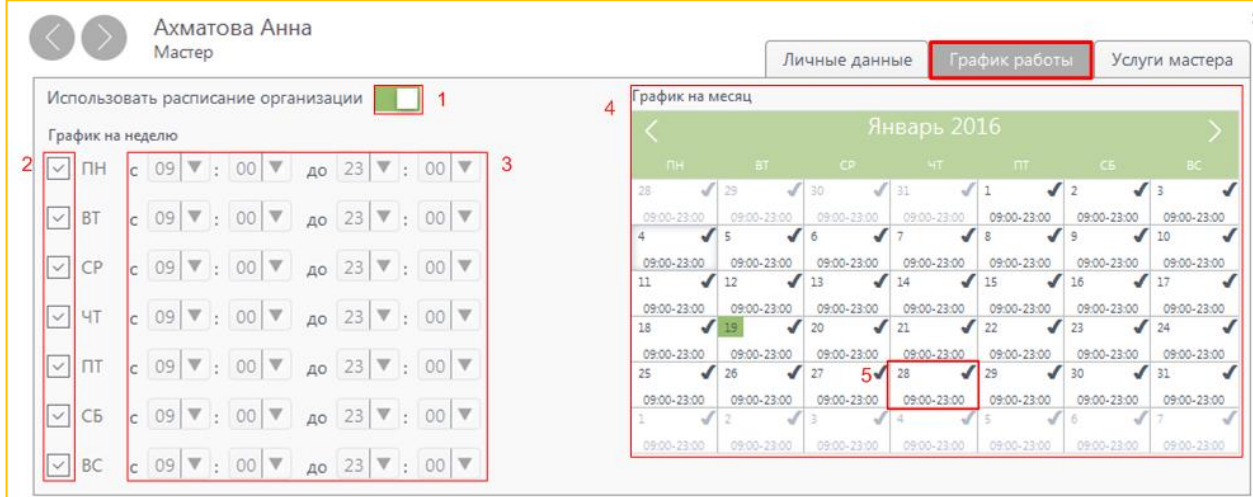

В случае отсутствия жесткого графика, привязанного к дням недели, выберите в календаре рабочие или выходные дни сотрудника. Для этого кликните мышкой на конкретный день и установите параметры дня: рабочий/не рабочий и время приема.

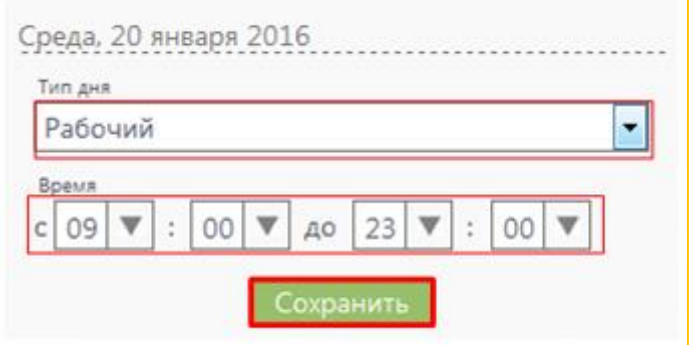

На вкладке «Услуги мастера» настраиваются оказываемые сотрудником услуги. Сотрудник может быть двух категорий: Мастер или Топ-мастер (на услуги топ-мастера возможно установить более высокую цену)

Сотрудник может оказывать все услуги организации или услуги одной категории или несколько услуг из разных категорий:

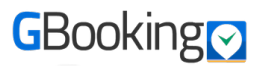

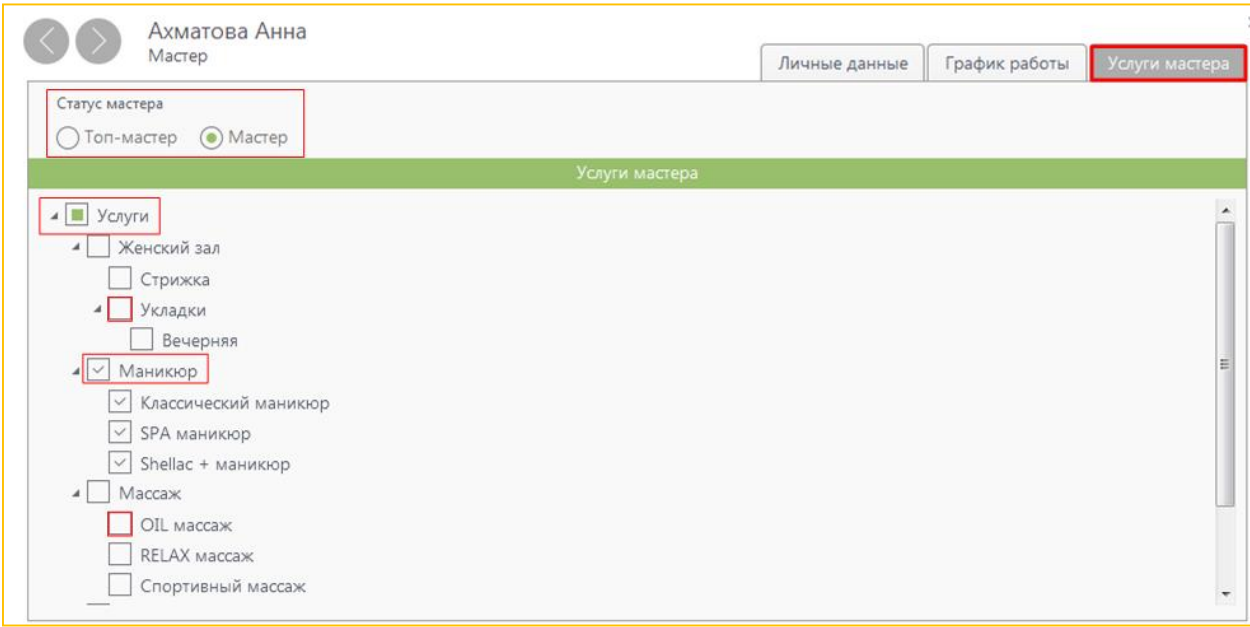

### Добавление сотрудников: импорт сотрудников из таблицы Excel

В случае, когда необходимо добавить множество сотрудников, воспользуйтесь функцией импорта из таблицы формата \*.xlsx. Для этого нажмите на кнопку «Загрузить работников из Excel-файла» и следуйте инструкциям на экране.

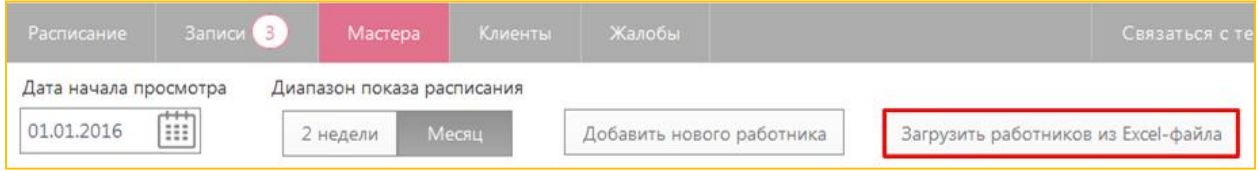

# **Настройка виджета**

В разделе «Настройки виджета» настраиваются основные параметры отображения виджета.

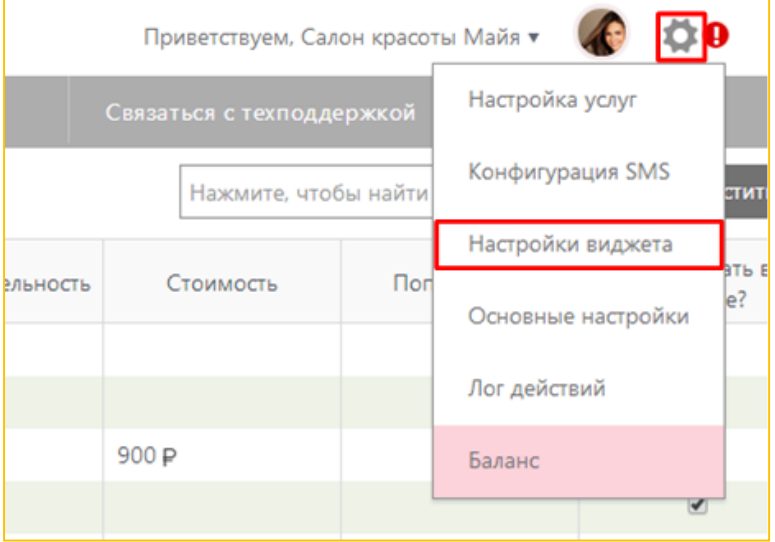

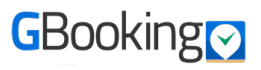

#### **Описание параметров**

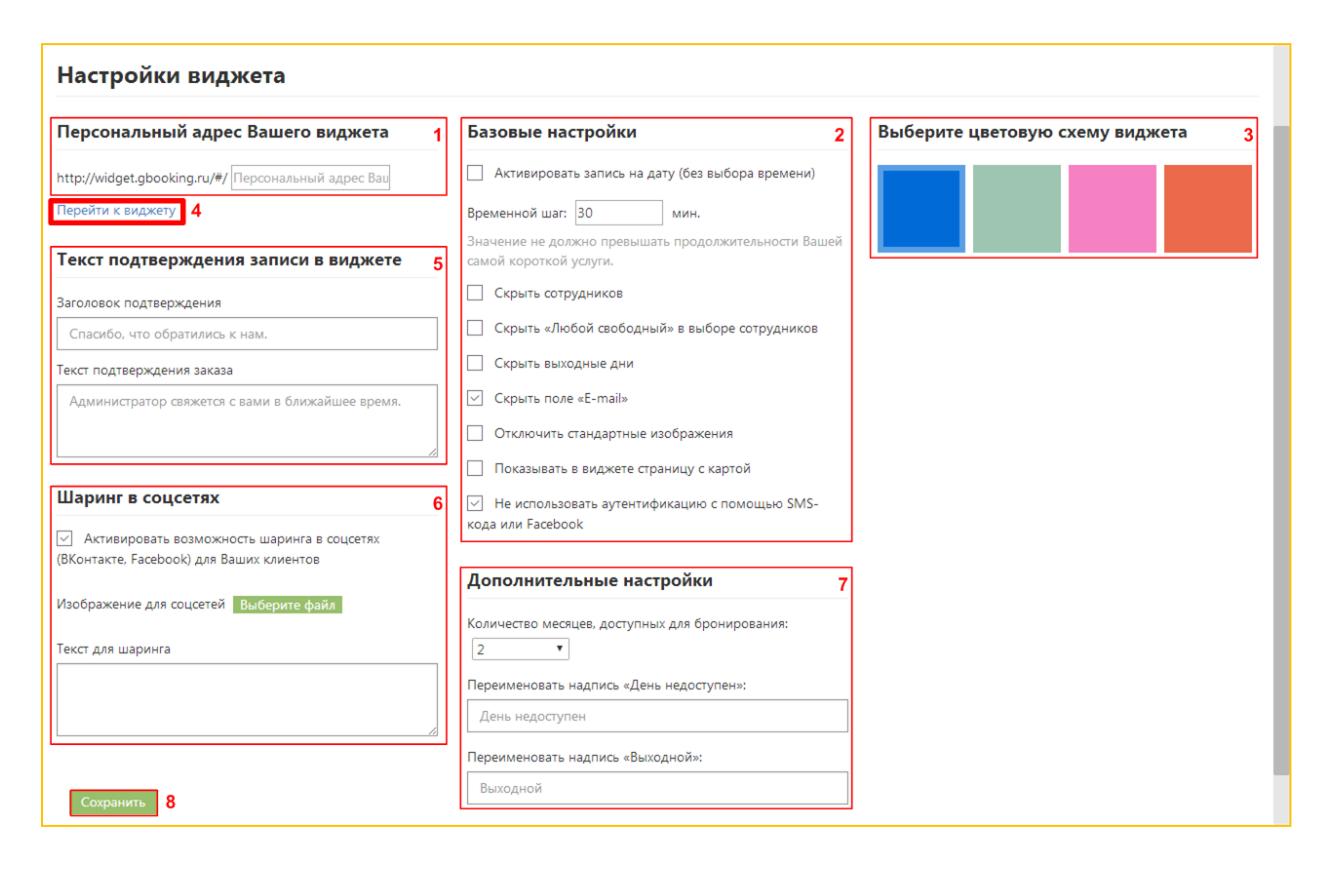

Персональный адрес вашего виджета – по умолчанию интернет-адрес вашего виджета имеет вид http://widget.gbooking.ru/#/4000000002924, если же вы допишете в указанное поле название своей организации на латинице, то оно будет включено в адрес виджета (например, http://widget.gbooking.ru/#/Salon\_Emiliya)

# **Работа в личном кабинете**

## **Рабочий кабинет**

Как только Вы войдете в рабочий кабинет (бэкофис), Вы по умолчанию окажетесь на странице (вкладке) с расписанием работы сотрудников организации.

#### **Расписание**

Эта вкладка будет являться основным рабочим инструментом в планировании и управлении записями посетителей. Здесь Вы будете видеть записи, сделанные клиентами через виджет, а также самостоятельно записывать клиентов к мастерам, редактировать эти записи и отслеживать занятость своих сотрудников на текущий день или неделю.

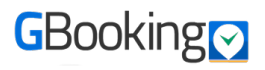

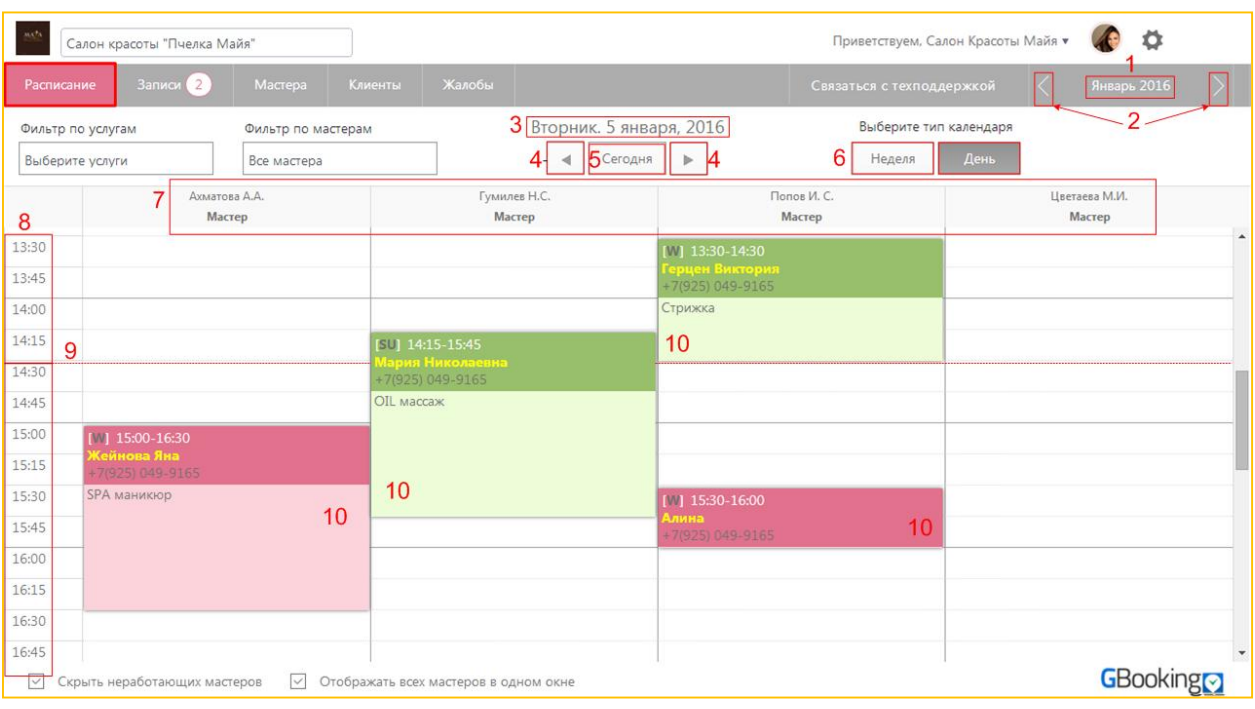

- 1. Отображаемый месяц и выбор даты из всплывающего календаря (по умолчанию установлен текущий месяц)
- 2. Перелистывание месяцев
- 3. Выбранная дата (по умолчанию установлена текущая дата)
- 4. Перелистывание дат
- 5. Переход к сегодняшней дате
- 6. Выбор отображаемого расписания: на один день или на неделю
- 7. Работники компании
- 8. Временная шкала
- 9. Линия, обозначающая текущее время (позиция красной линии обновляется раз в минуту)
- 10. Записи, сделанные на текущий день/неделю

#### Расписание: типы календаря

Для удобства, в системе представлено 2 типа календаря: **дневной** и недельный. Переключение между ними осуществляется с помощью соответствующей кнопки:

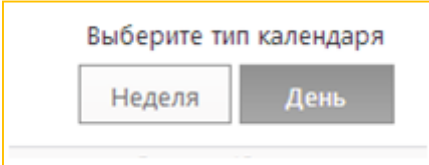

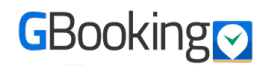

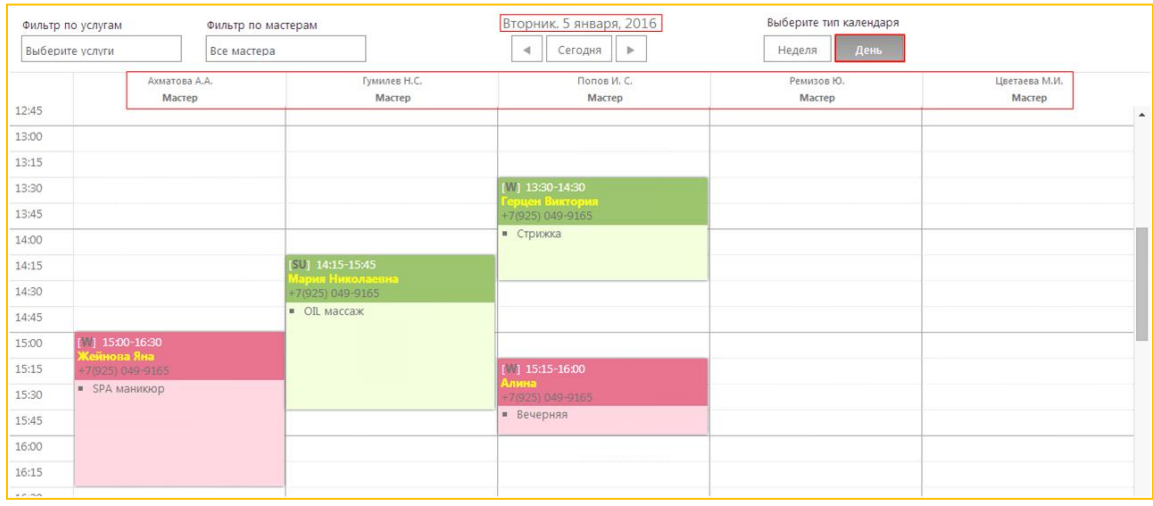

**Дневной** календарь отражает все записи на текущий день в удобном для чтения и *редактирования формате..*

С помощью недельного календаря можно узнать как общую загруженность в целом, так и загруженность по какому-то конкретному мастеру (выбрав его в фильтре по *мастерам).*

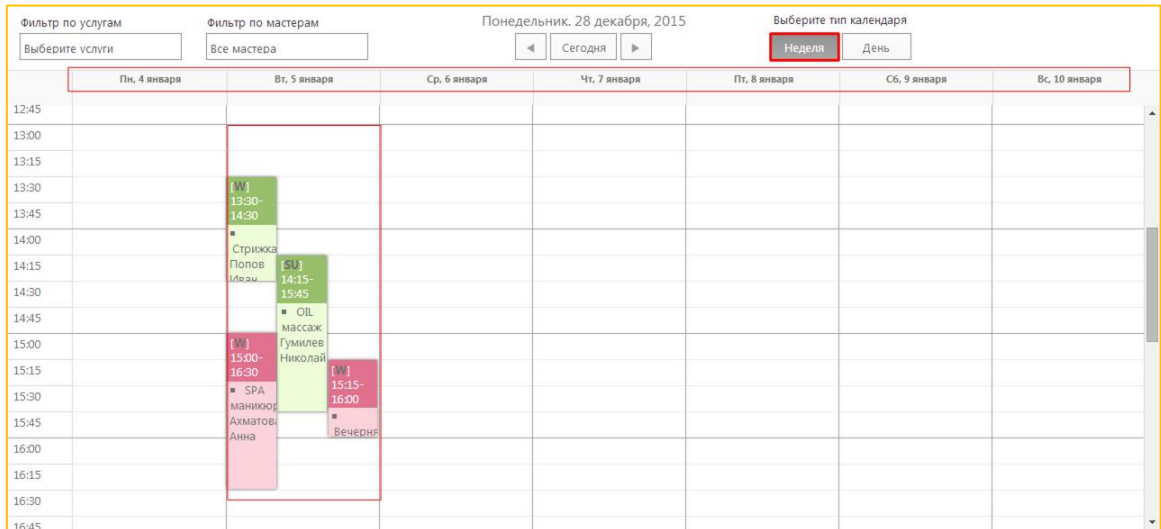

#### Расписание: типы записей.

Записи в расписании могут быть двух цветов: подтверждённая администратором запись зелёная, неподтверждённая - розовая.

**(i)** Все неподтверждённые записи администратор обязан проверять и подтверждать

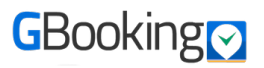

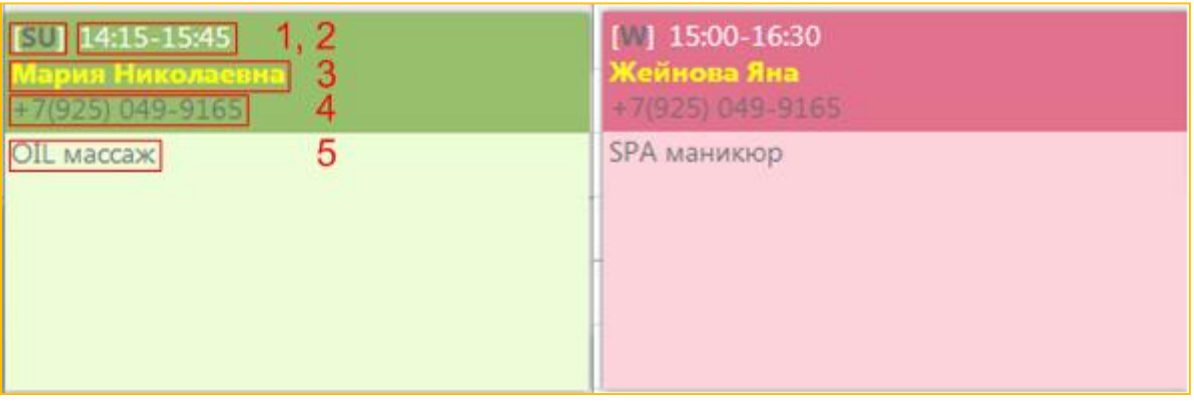

1. Тип записи [SU] – созданная администратором в личном кабинете, [W] – созданная клиентом через виджет

- 2. Время записи
- 3. Имя клиента
- 4. Контактный телефон клиента
- 5. Название услуги, на которую записан клиент

#### **Расписание: фильтры**

Чтобы увидеть востребованность услуг или расписание конкретного сотрудника, записи можно отфильтровать по одной или нескольким услугам и/или по одному или нескольким сотрудникам.

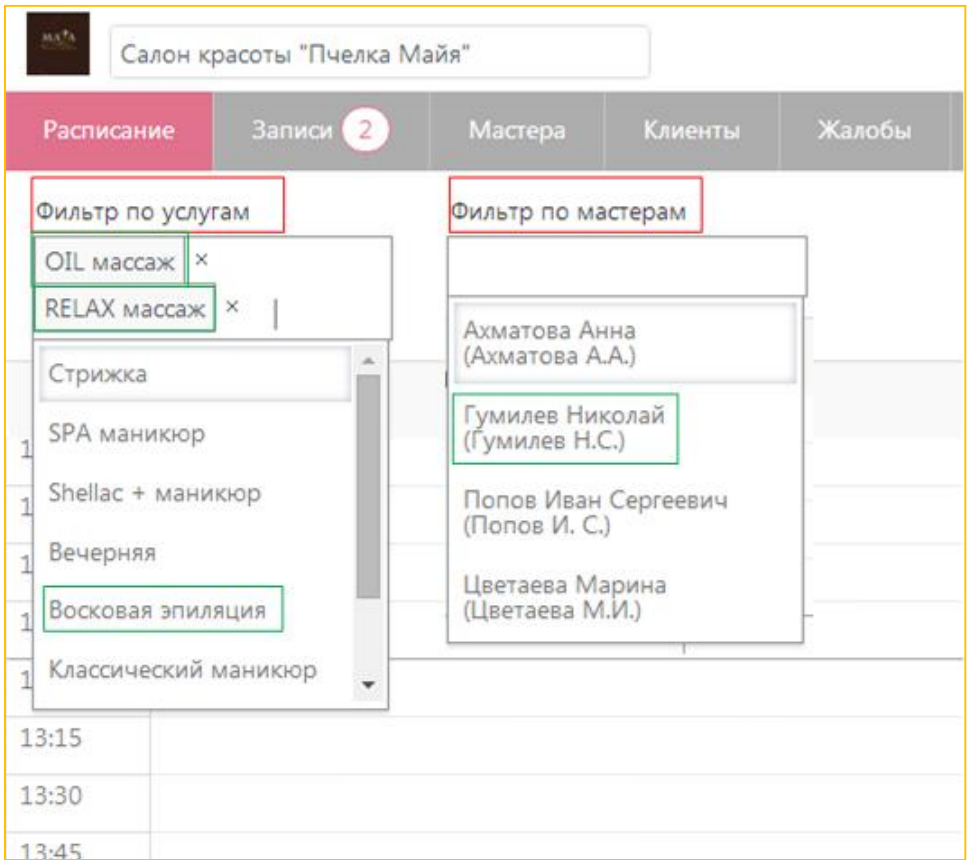

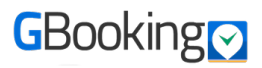

#### Расписание: создание новой записи

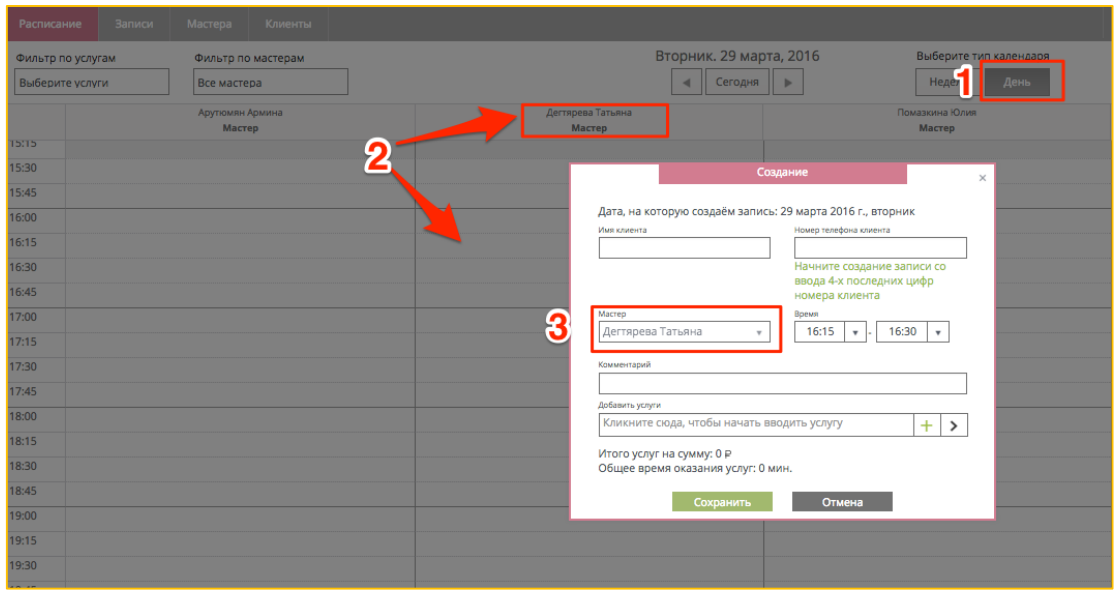

Выберите дневное представление расписания (1).

Кликните левой кнопкой мыши на пересечение временной шкалы и столбца с сотрудником, который будет оказывать услугу (2). При создании записи, поле «Мастер» **(3)** подтянется автоматически.

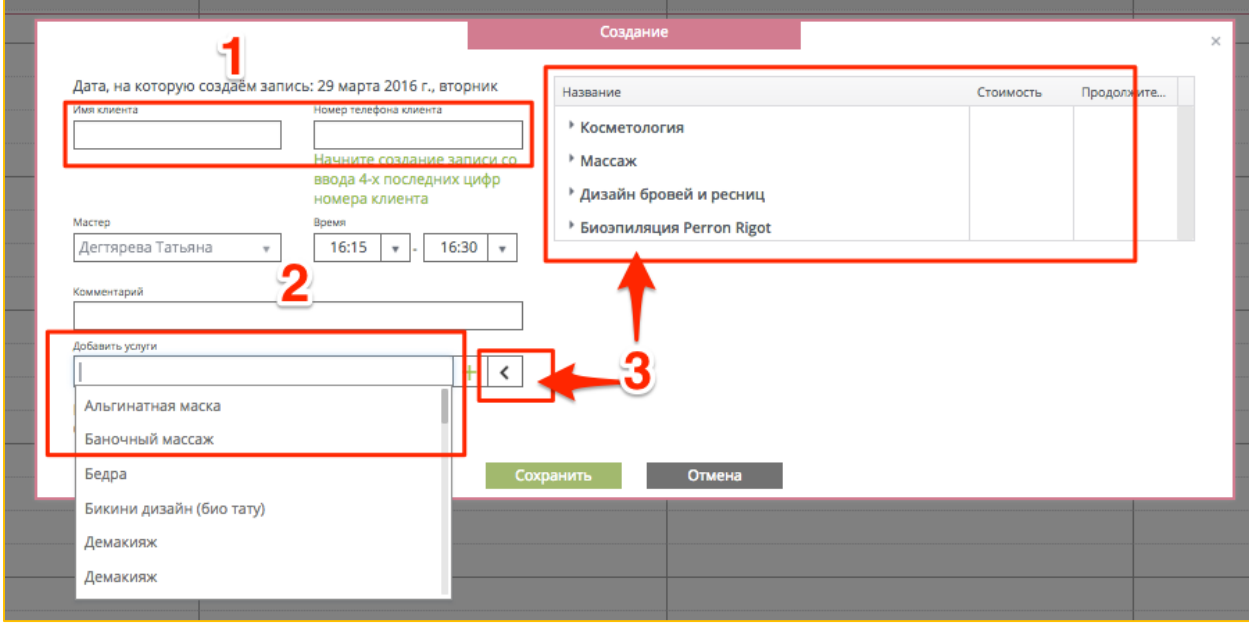

Введите имя нового клиента и его телефонный номер (1). Если клиент уже имеется в вашей базе, система предложит вам его автоматически.

Сотрудника, оказывающего услугу, вы выбрали в момент создания записи, изменить это поле нельзя. 

Время окончания рассчитывается автоматически после выбора оказываемых услуг Для выбора услуги из списка, начните вводить наименование услуги (2), выберите один из предложенных системой вариантов и нажмите на кнопку в виде плюса. Или нажмите на кнопку в виде стрелки справа от поля «Добавить услугу» (3).

В рамках одной записи клиенту могут быть оказаны несколько услуг одним сотрудником. Чтобы удалить услугу, необходимо нажать «**X**».

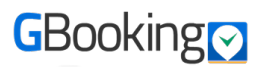

Также вы можете заполнить поле «*Комментарий»* любой дополнительной информацией, полученной от клиента.

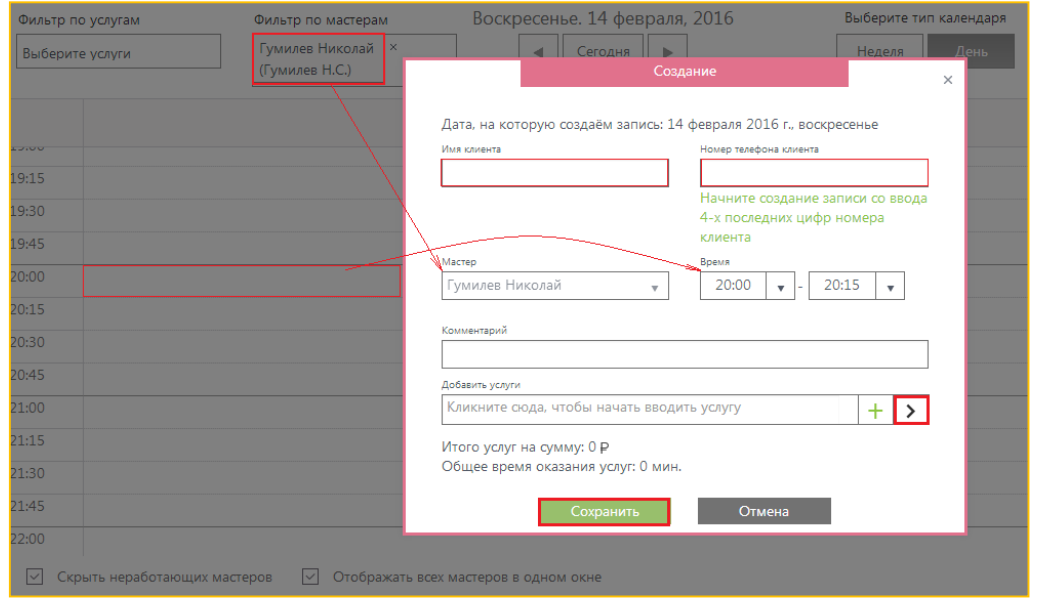

Вы также можете создать новую запись, пользуясь фильтром по сотрудникам:

#### Расписание: редактирование записи

Для редактирования записи просто кликните на неё левой кнопкой мыши.

Также вы можете перетаскивать запись, кликнув на неё и удерживая левую кнопку мыши.

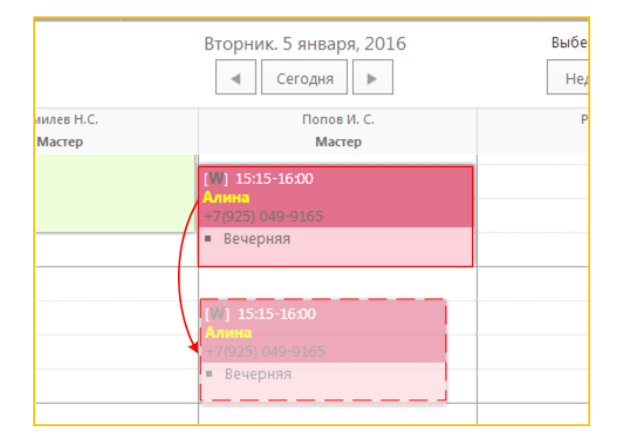

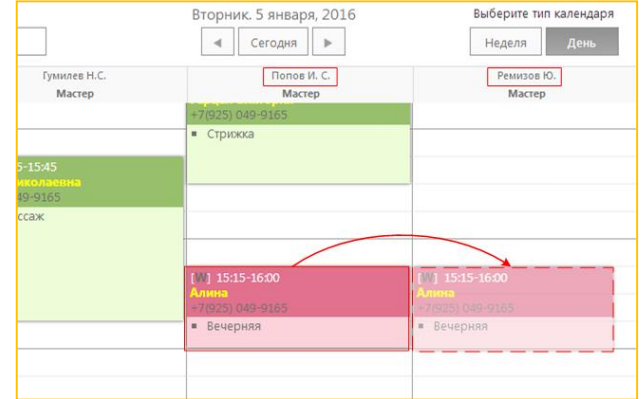

Запись можно двигать по временной шкале вверх и вниз, как показано на рисунке ниже. Или переносить с одного сотрудника на другого, в случае если они оба оказывают одну и ту же услугу.

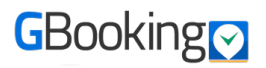

В случае если вы пытаетесь перенести запись в расписание сотрудника, не *оказывающего данную услугу, вы получите предупреждение от системы.*

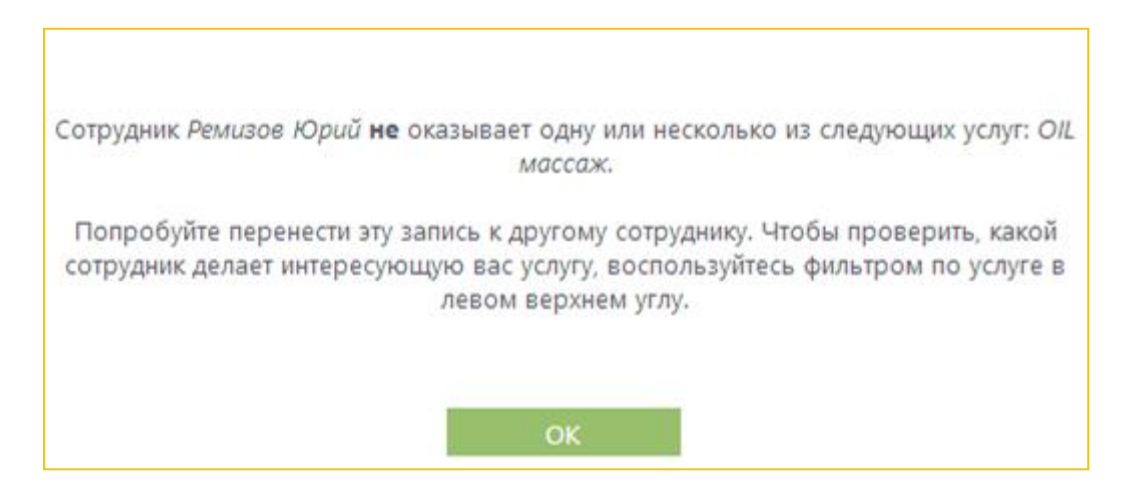

#### Расписание: удаление записи.

Для удаления записи нажмите на крестик в верхнем правом углу, который появляется при наведении курсора на плашку записи:

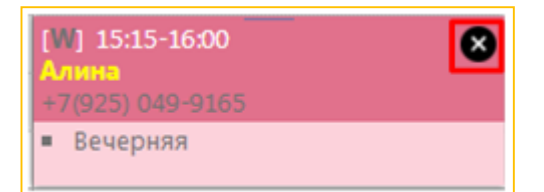

**(i)** При изменении или удалении записи, ваш клиент может получать SMSуведомления. Подробнее о настройке SMS-уведомлений см. главу «Настройка **SMS-уведомлений»**

### **Вкладка «Записи»**

На вкладке «Записи» в виде таблицы собраны все записи посещений ваших клиентов. Администратор должен внимательно следить за появляющимися новыми записями (созданными клиентами самостоятельно через виджет), подтверждать их и, при необходимости, редактировать время записи или оказываемые услуги. Ниже приведено подробное описание всех элементов управления записями.

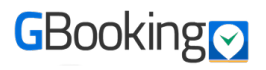

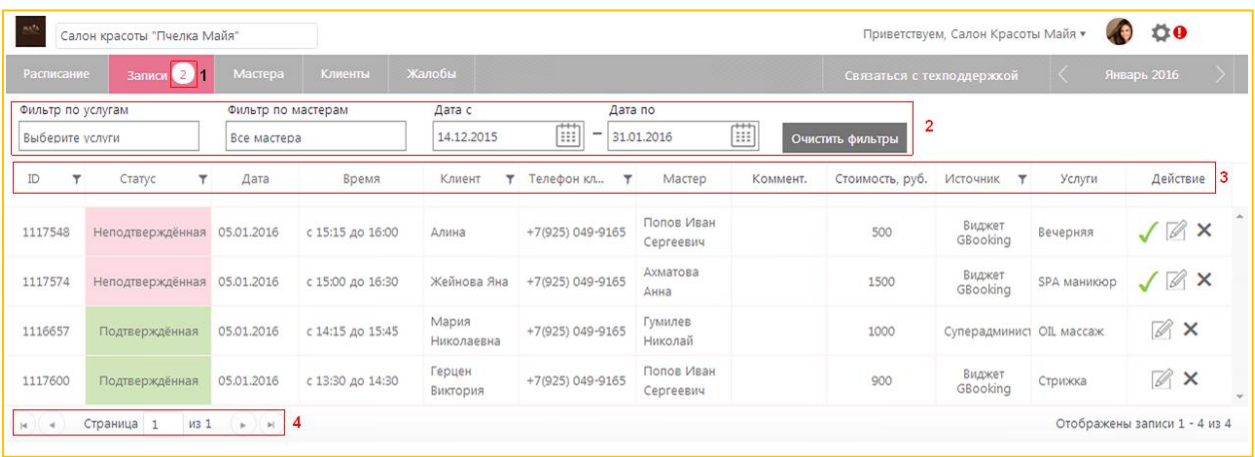

- 1. Количество записей, сделанных клиентом через виджет и находящихся в статусе «Неподтвержденная»
- 2. Набор фильтров
- 3. Заголовок таблицы записей
	- a. ID уникальный номер каждой записи
	- b. **Статус** имеет три значения: «Подтвержденная», «Неподтвержденная» и «Удаленная». Все неподтвержденные заявки идут первыми в списке.
	- c. Дата дата, на которую сделана запись
	- d. Время время, на которое сделана запись
	- e. Клиент имя клиента, записанного на услугу
	- f. Телефон клиента контактный телефон клиента
	- g. Мастер сотрудник, оказывающий услугу
	- h. Комментарий комментарий, записанный администратором
	- i. Стоимость итоговая стоимость услуги/услуг на текущую запись
	- j. Источник запись была создана либо клиентом через виджет, либо администратором через личный кабинет
	- k. Услуги название оказываемой/-ых услуги/услуг
	- l. Действие  $\Box$ подтвердить запись, находящуюся в статусе «Неподтвержденная»,  $\boxed{2}$  редактировать запись,  $\boxed{\mathbf{x}}$  удалить запись (восстановление удаленной записи невозможно)
- 4. Количество страниц в журнале записей и переключение между ними.
- 5.

#### **Статусы записей**

Записи хранятся в трех статусах:

#### **«***Подтверждённая***»**

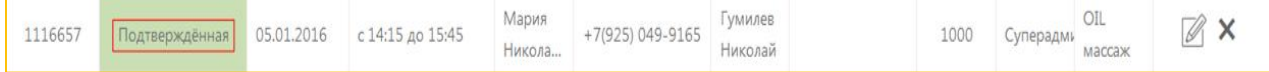

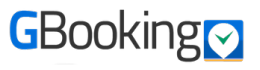

#### **«***Неподтверждённая***»**

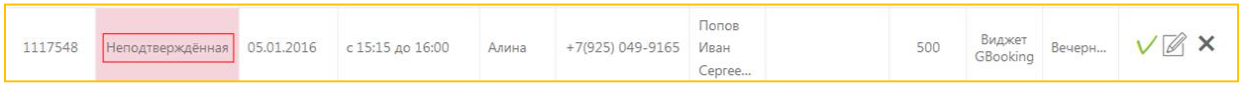

#### **«***Удалённая***»**

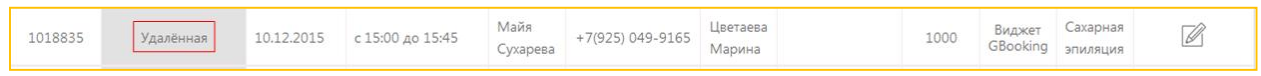

**(i)** Запись, находящуюся в статусе «*Неподтверждённая*», нужно подтвердить. Для этого нажмите на зеленую галочку в крайнем правом столбце.

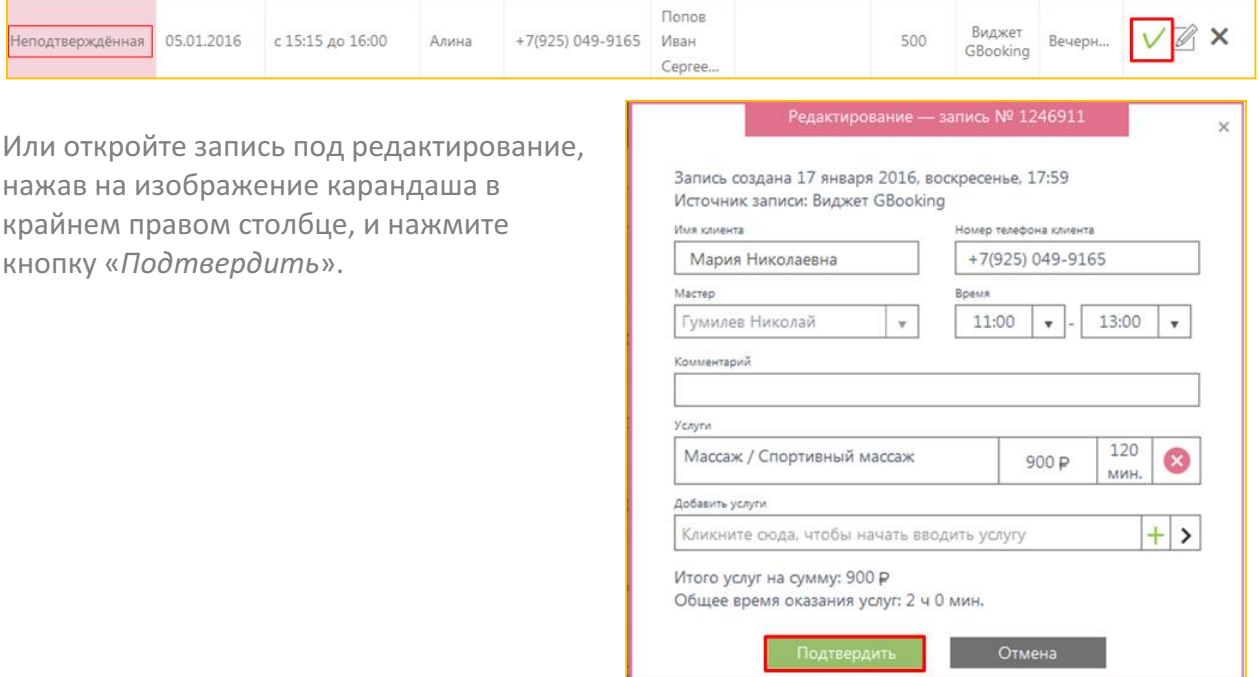

### **Редактирование записей**

**(i)** В случае, если клиент желает изменить свою запись (перенести визит на другую дату или время), администратор должен внести соответствующие изменения в разделе **«***Записи***»**

Записи в статусах «*Неподтвержденная*» и «*Подтвержденная*», сделанные на будущее время (относительно текущего момента), возможно редактировать. Для этого нажмите на изображение карандаша в крайнем правом столбце.

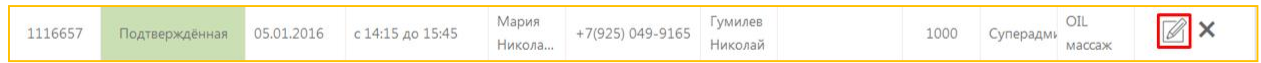

В открывшемся окне записи вы можете изменить клиента, время записи, добавить комментарий, удалить или добавить услугу.

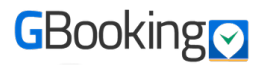

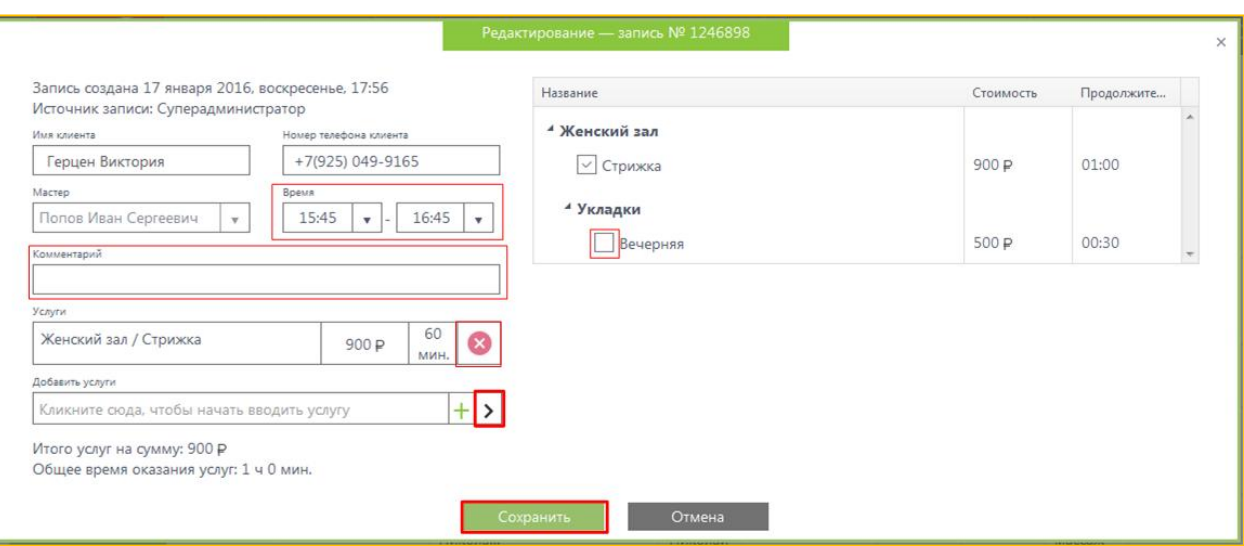

#### **Удаление записей**

**(i)** В случае, если клиент отказывается от посещения, запись должна быть удалена Записи в статусах «*Неподтвержденная»* и «*Подтвержденная»* можно удалить. При этом редактирование для них станет невозможным, а их статус изменится на «Удаленная» Для удаления записи нажмите на крестик в крайнем правом столбце

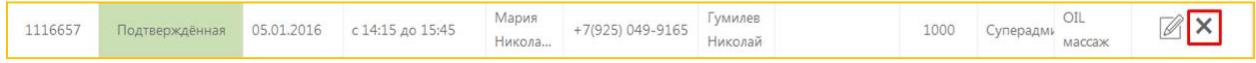

# **Раздел Клиенты**

На вкладке «*Клиенты»* отображается список всех ваших клиентов, когда-либо записавшихся через виджет или через администратора вашей организации. Здесь хранятся все личные данные ваших клиентов и статистика по оказанным им услугам.

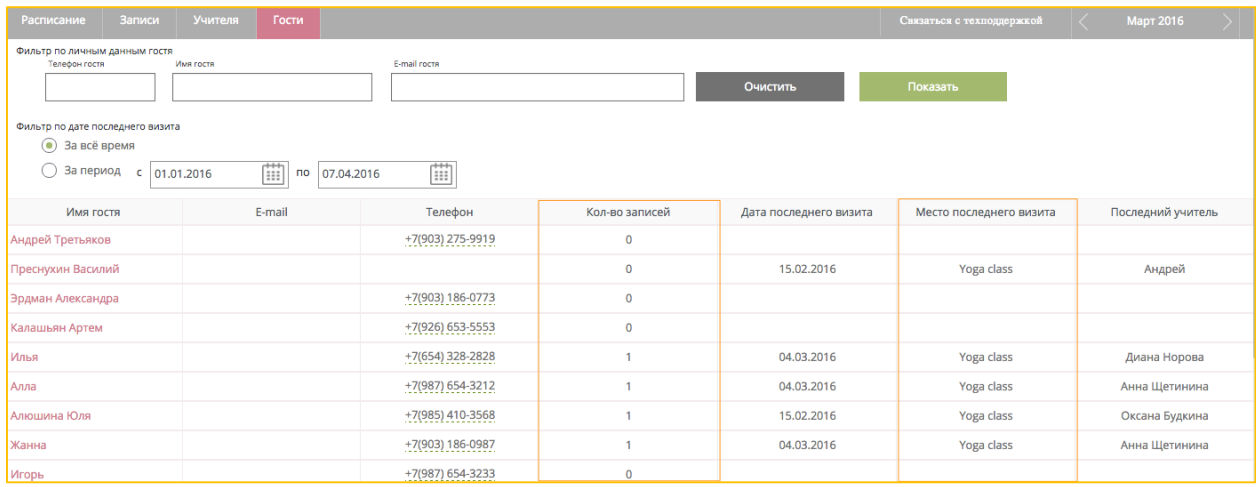

- 1. Столбец «*Количество записей»* отображает, сколько раз клиент записывался на различные услуги
- 2. Столбец «*Место последнего визита*» отображает наименование филиала организации, в котором последний раз оказывались услуги клиенту или, при отсутствии филиалов, отображает наименование самой организации

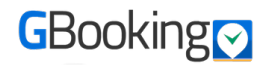

### Просмотр/Редактирование карточки клиента

Для того, чтобы увидеть или дополнить более подробную информацию по клиенту, откройте его карточку, кликнув на имя клиента левой кнопкой мыши. На вкладке «Данные клиента» отображаются все имеющиеся личные данные клиента. На вкладке «Услуги» в карточке клиента отображается список всех предоставленных ему услуг, на вкладке «Салоны» отображается список посещенных им филиалов вашей организации, или в случае, если у вас только один филиал, название вашей организации.

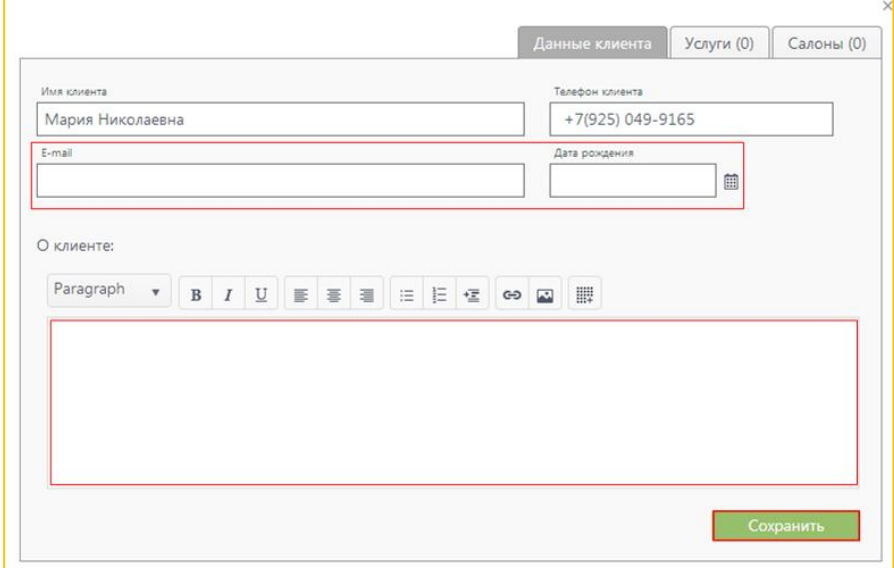

Для корректировки карточки - нажмите на кнопку *«Редактировать»* в виде символа карандаша в нижнем правом углу карточки.

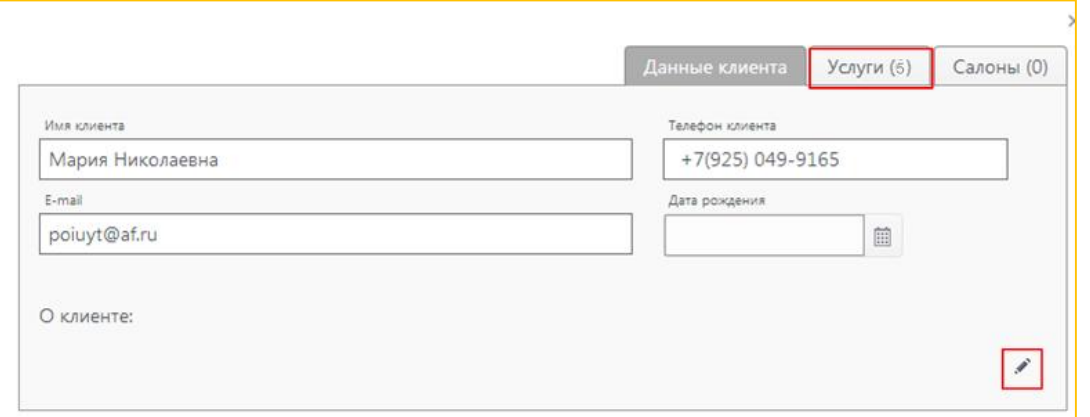

Изменить можно любые поля, рекомендуется заполнить поля «*E-mail»* и «Дата **рождения», это позволит вам иметь дополнительный способ связи с клиентом и делать** ему индивидуальные выгодные предложения в день его рождения.

**(i)** В поле «*О клиенте»* администратор может добавить любые важные комментарии о клиенте, которые помогут в дальнейшем повысить качество **обслуживания.**

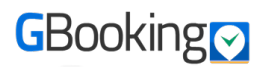

# **Экспорт списка клиентов в таблицу Excel**

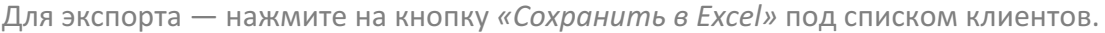

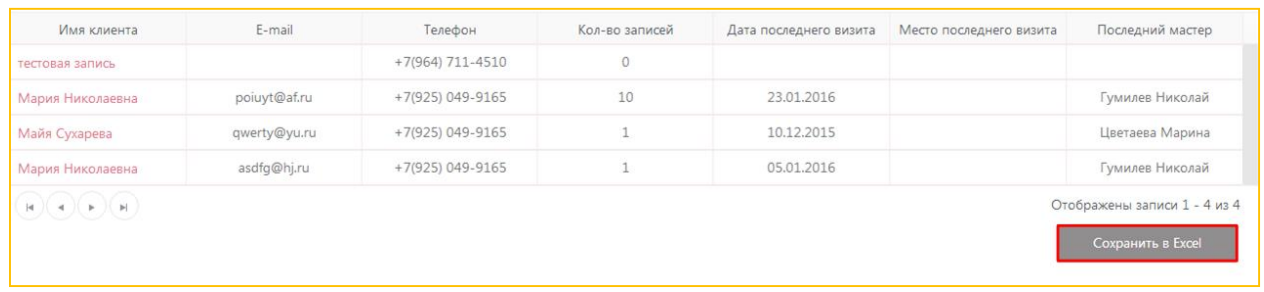

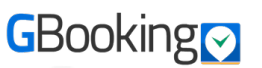

# **Настройка уведомлений**

В разделе настроек «Уведомления» настраиваются все SMS- уведомления клиентов, администратора и/или сотрудников вашей организации о созданных или измененных записях (как через бэкофис, так и через виджет) или поступивших жалобах.

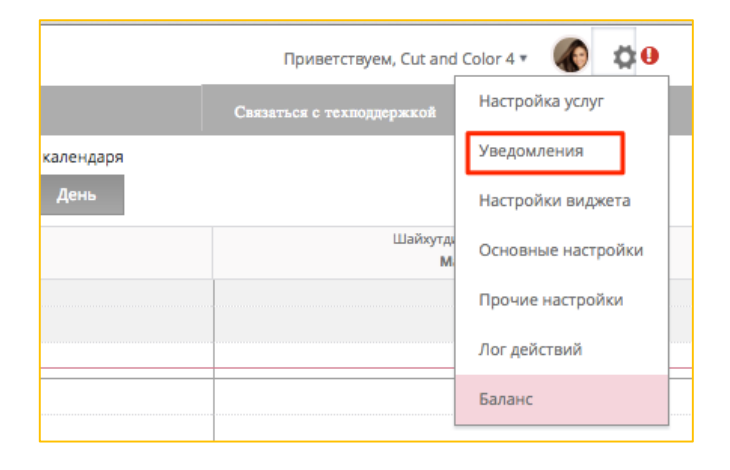

# **Настройка условий отправки SMS**

Для того, чтобы включить или отключить отправку сообщений клиенту, администратору или сотрудникам нужно поставить или снять галочку с конкретного шаблона:

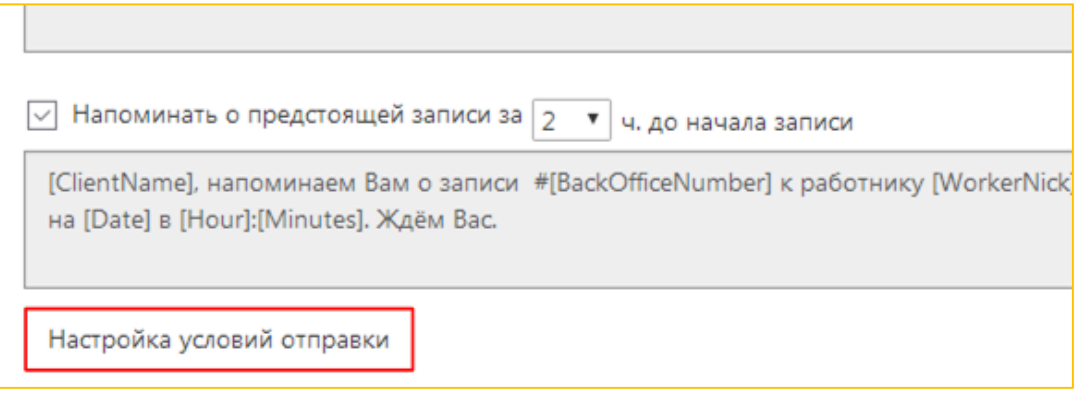

Также доступны дополнительные настройки временного промежутка для отправки сообщений для каждой из групп (клиенту, администратору, сотрудникам):

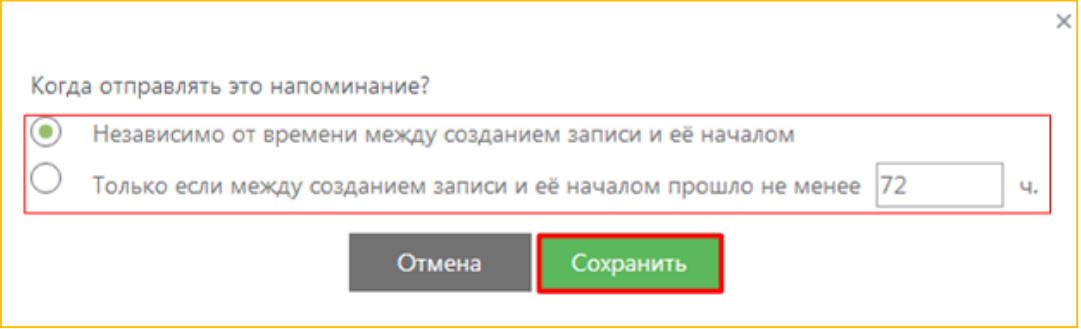

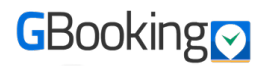

# **Сервис Жалобы**

### **Описание раздела**

После того, как услуга вашему клиенту была оказана, по истечении **60 минут** (1 час) с момента **окончания** записи (как размещено в бэкофисе) клиенту на указанный в записи номер мобильного телефона приходит SMS следующего вида:

Клиент, в зависимости от модели телефона и его операционной системы, отправляет SMS на указанный номер.

**(i)** доступные оценки: 3 (отлично), 2 (хорошо), 1 **(плохо). В раздел "Жалоб" попадают оценки «1» (плохо) и «2» (хорошо)**

#### $11:00$

Уважаемый клиент, оцените, пожалуйста, качество работы мастера Асият К. К. 30/6/2015 в 11:00, ответив на это сообщение цифрой от 1 до  $3(3 -$  отлично,  $2 -$  хор.,  $1$ пл.) на номер +7 903 767-21-78. Ваша Лена Ленина.

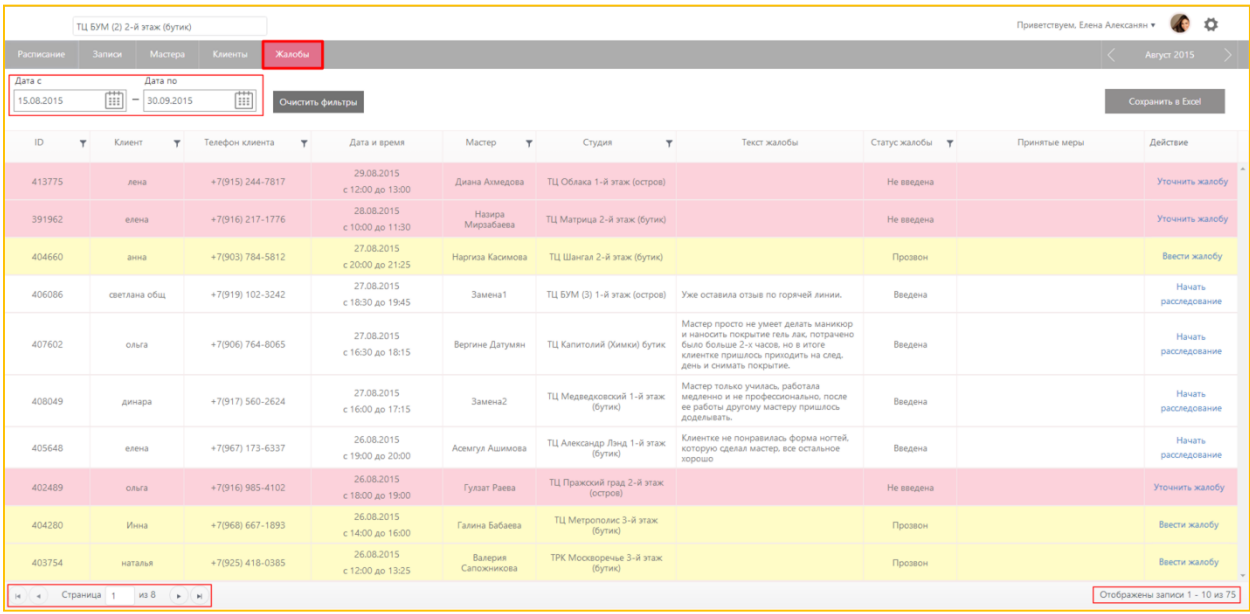

Жалобы всегда отображаются за заданный период времени, вы можете изменить его воспользовавшись встроенным календарем.

Заголовки столбцов жалоб:

- 1. Текст жалобы текст жалобы, который вводит администратор, после того, как свяжется с клиентом для уточнения
- 2. Статус жалобы состояние, в котором на текущий момент находится жалоба: Не введена, Прозвон, Введена, Ведётся расследование, Закрыта
- 3. Принятые меры меры принятые после расследования жалобы, вводятся администратором

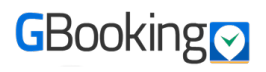

- 4. Действие действие, которое может совершить с жалобой администратор, зависит от статуса жалобы, принимает значения: Уточнить жалобу, Ввести жалобу, Начать расследование, Ввести принятые меры и закрыть.
	- **(i)** После выполнения действия с жалобой, меняется статус жалобы

# **Обработка жалоб (Работа с разделом «Действие»)**

Для обработки жалоб нужно на каждом этапе обработки нажимать на кнопку «Действия», находящуюся в крайнем правом столбце.

Жизненный цикл жалоб (со списком статусов и последовательностью действий) представлен на схеме.

- 1. Для жалоб в статусе «Не введена»: Действие → «Уточнить жалобу», после чего статус жалобы меняется на «**Прозвон**». Это означает, что администратор взял жалобу в работу, т.е. начал звонить клиенту для выяснения сути и причины его неудовлетворенности сервисом.
- 2. Для жалоб в статусе «**Прозвон**»: Действие → «Ввести жалобу», т.е. администратор связался с клиентом и готов ввести в систему жалобу с его слов. При выполнении этого действия, откроется диалоговое окно, куда вводится текст жалобы. После нажатия на кнопку «**Сохранить**» статус жалобы изменится на «**Введена**».
- 3. Для жалоб в статусе «Введена»: Действие → «Начать расследование», т.е. администратор должен проверить достоверность слов клиента и выяснить все сопутствующие обстоятельства. Статус жалобы при этом изменится на «**Ведётся расследование**»
- 4. Для жалоб в статусе «Ведётся **расследование**»:

Действие  $\rightarrow$  **«Ввести принятые меры и** 

**закрыть**», т.е. администратором должны быть приняты меры (например, беседа с сотрудником, на которого поступила жалоба), клиенту следует сообщить результаты расследования и принятые меры. При выполнении этого действия,

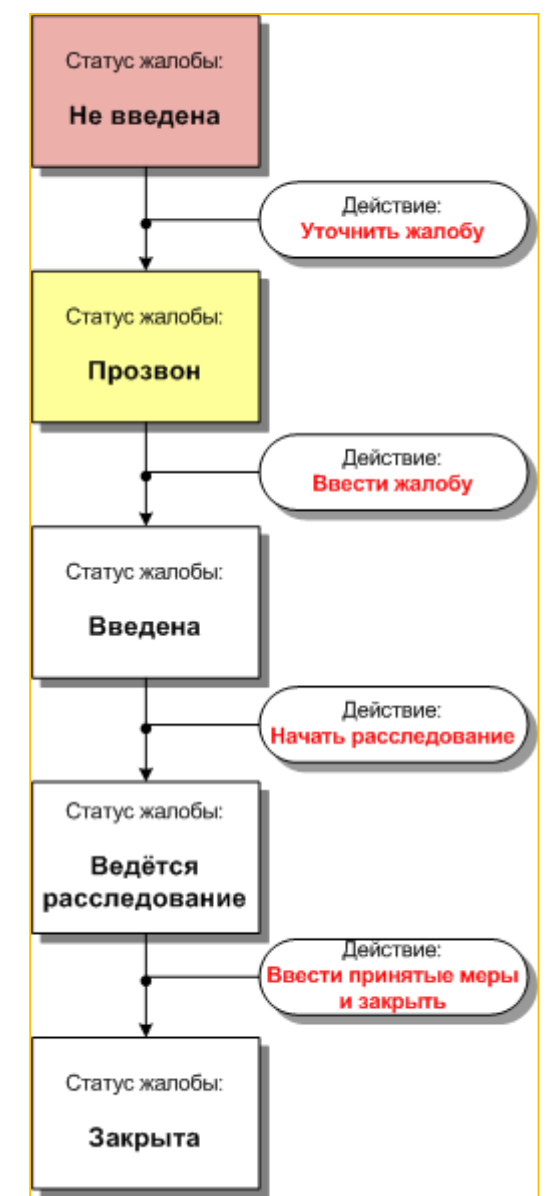

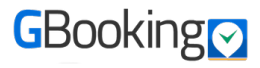

откроется диалоговое окно, куда вводится описание принятых мер.После нажатия на кнопку «Сохранить» статус жалобы изменится на «Закрыта».

**(i)** На случай, если обработкой жалоб занимаются несколько сотрудников организации, **жалобы в статусе «Не введена» выделены в списке розовым цветом, а в статусе** «Прозвон» - жёлтым, во избежание обработки одной и той же жалобы разными **сотрудниками.**

# **Логирование действий пользователей**

В этом разделе ведется автоматический учет всех действий, производимых с записями с указанием учетной записи, под которой были внесены изменения, даты и времени изменения, действия, произведенного с записью.

В разделе возможно просмотреть: кто и когда совершил те или иные манипуляции с записью.

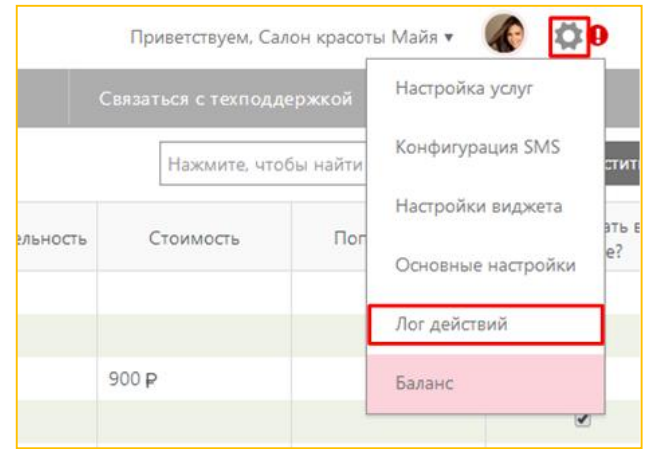

# **Баланс**

В разделе «*Баланс*» отображается:

- текущий тарифный план: «Тестовый», «Эконом», «Бизнес» или **«Для корпораций»**;
- дата окончания срока действия тарифного плана:
- количество оставшихся предоплаченных SMS.

**(i)** Баланс вашего тарифного плана **GBooking не связан балансом SMS! Вы** пополняете их независимо друг от друга!

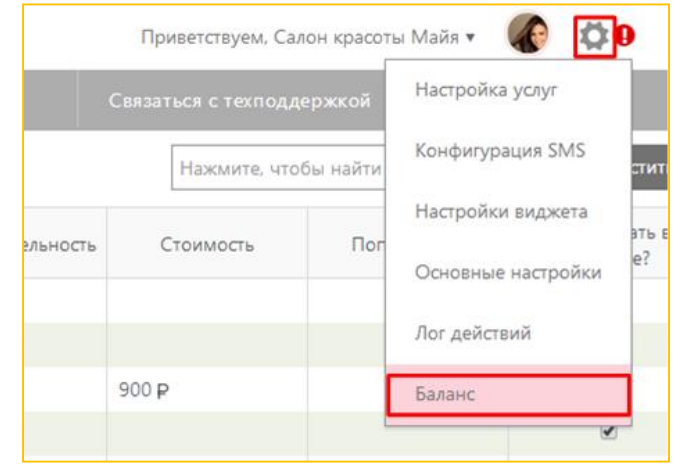

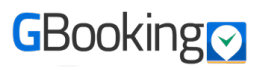

# Оплата тарифа.

Введите сумму платежа в соответствии с Вашим тарифным планом и выберите способ оплаты. Нажмите «Пополнить баланс».

#### Баланс, тарифный план, детализация и SMS

#### Тарифный план

Ваш тарифный план: Корпоративный

Баланс вашего счёта: 15909.36 Р

День исчерпания баланса: 7 марта 2016 г. (осталось дней: 79)

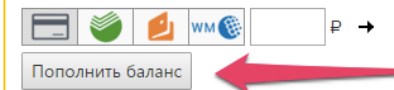

Вы можете ввести любую сумму. По нажатию на кнопку «Пополнить баланс» вы будете перемещены на страницу платёжной платформы «Яндекс.Деньги».

# **Оплата SMS.**

Выберите необходимое кол-во SMS и оплатите любым удобным для Вас способом.

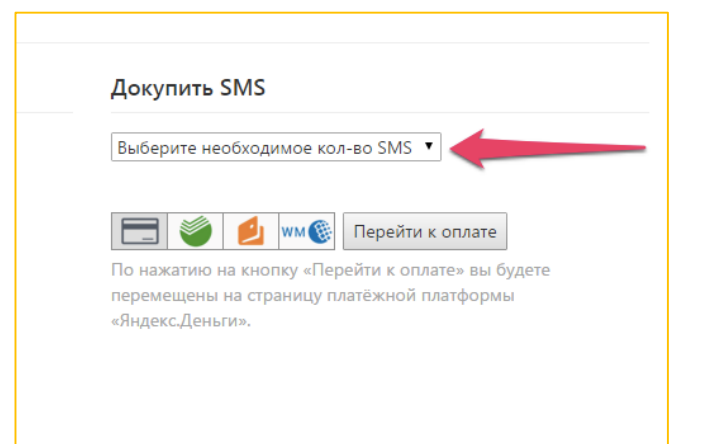

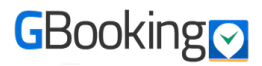

# **Управление скидками**

Перейдите в раздел«*Настройка услуг»*.

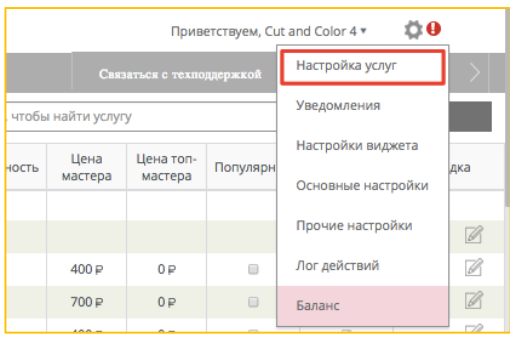

Выберите режим редактирования в столбце «Скидка»:

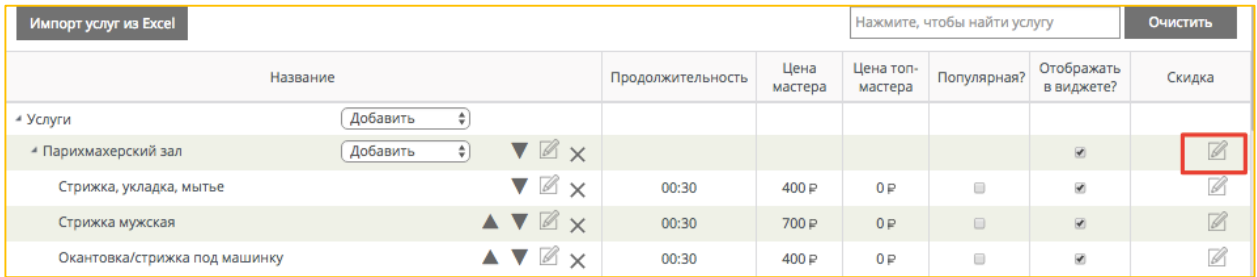

**(i)** Вы можете назначить скидку как для всей категории, так и для отдельной услуги. Разница в том, что при назначении для категории скидка автоматически применяется **ко всем услугам данной категории.** 

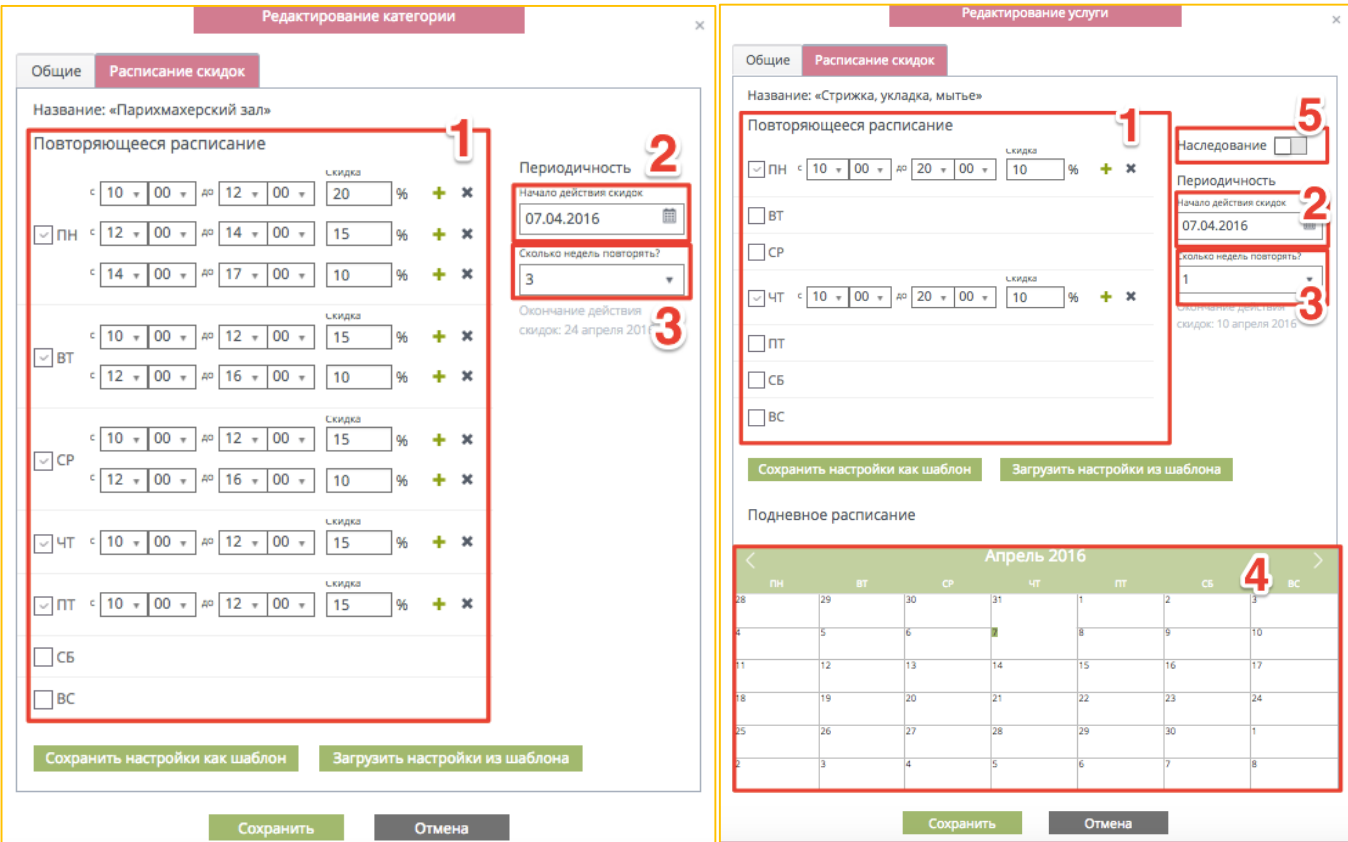

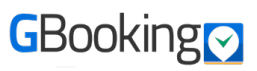

На вкладке «Расписание скидок» задаются следующие параметры:

- Расписание изменения скидки в течение дня (1).
- Начало действия скидок (2).
- Продолжительность акции в неделях (3). По окончании указанного срока скидки автоматически уберутся из расписания.
- Если вы даете «плавающие» скидки, приуроченные к определенным датам воспользуйтесь разделом «Подневное расписание» и укажите необходимы параметры только для конкретного дня (4).
- Для конкретной услуги возможно назначение скидки как заданной для категории, так и собственной. Для этого воспользуйтесь переключателем «Наследование» **(5)** – при его выключении можно править параметры скидки для конкретной услуги.
- **(i) Значения скидок прописываются в процентах. Может быть только целым** значением от 1 до 100 включительно.
- 
- **(ii)** Наследование может быть включено только для подкатегорий и услуг.

# **Настройка шаблонов.**

В случае, когда невозможно задать настройки для всей категории, или Вы хотите задать одинаковые значения для большого количества услуг в разных категориях воспользуйтесь шаблонами.

Для создания: задайте настройки для любой услуги и нажмите «Сохранить настройки как шаблон» -> у вас скачается файл «discounts.js»

*Для применения:* откройте услугу или категорию к которой Вы бы хотели применить данный шаблон, нажмите «Загрузить настройки из шаблона» -> выберите файл «discounts.json» и загрузите.

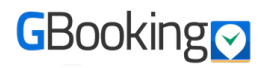